# 上海海洋大学继续教育学院

# 教材在线选购平台操作说明

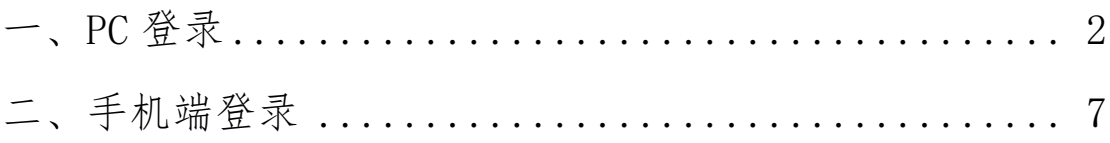

## <span id="page-1-0"></span>一、PC 登录

1. 浏览器输入 http://univ.xinhua.sh.cn,选择所属学校, 认真阅读《订购须知》,使用学号和初始密码(123456) 进行首次登录。

#### 《订购须知》

#### 各位同学:

新华传媒教材征订平台是根据与贵校合同约定配套的网络服务内部平台,区别于其他公开销售图书的经营网站。我们根据学校教务部门的教学计 和各个学院班级指定的教材书目,让每位同学体验方便、放心、周到的教材购买、领书等服务内容。教材征订平台在教材征订周期内过程中,尊重每省 网学充分自主地选择是否需要购买教材,然后根据学生订数汇总,报出版社出版印刷你所需要的图书。你的教材购买,以及我们工作的服务,都是建立 在双方诚信基础上的。敬请每位同学在选书过程中,根据自己所需谨慎购买教材,也不要轻意替其他同学购买。

如需退书,请在征订时间(见征订说明)内在平台上申请退货,超过征订时间不接受教材退货。若由于课程调整等非主观原因造成的教材退货。 开学后与教务部门的老师联系解决,详见须知"关于线下退书"。敬请各位同学谅解!

#### 关于线下退书,

(1) 由于教材质量问题(如缺页、错页、白页、倒装) 无条件退、换货。

(2) 由于我们工作失误而产生的错发教材, 一律无条件退、换货。

(3) 由于课程计划变更或授课教师临时换教材的情况下,在学校教务部门老师的同意下,原配发到学生手中的教材,在不影响继续流通的情况下允许 退、换货(教材无书写、徐改、污损等)。

(4) 以上三点同意退货, 学生凭购书单据到学校指定的领书点处理。非上述原因不予退、换书。

已阅并继续

↑ 个性说

2. 绑定手机。

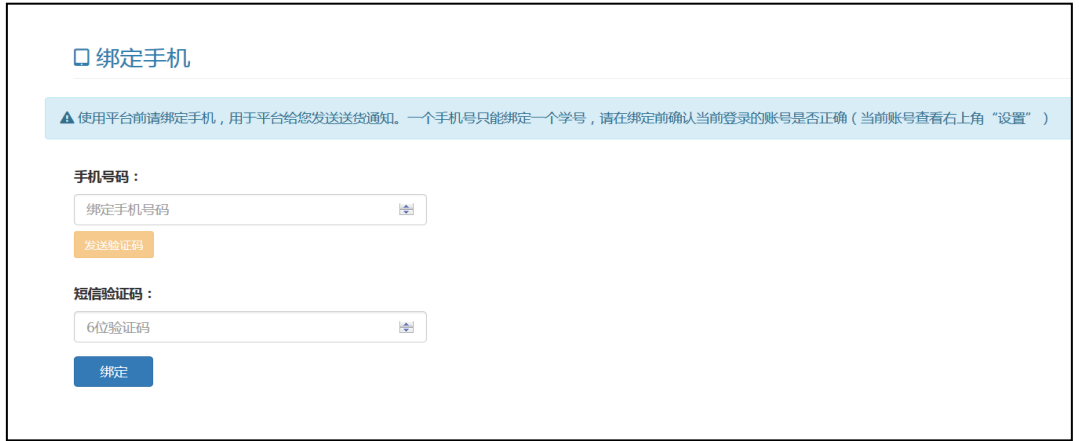

3. 修改默认密码。

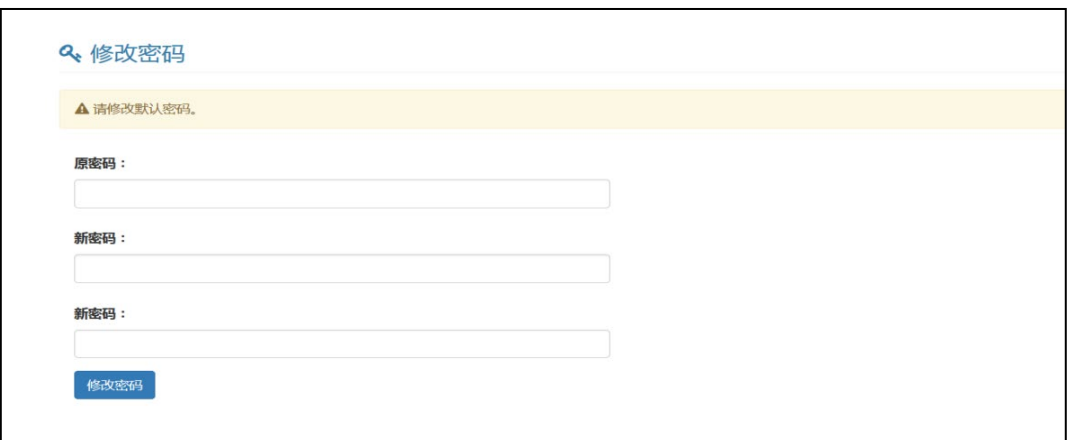

4. 完善个人信息。

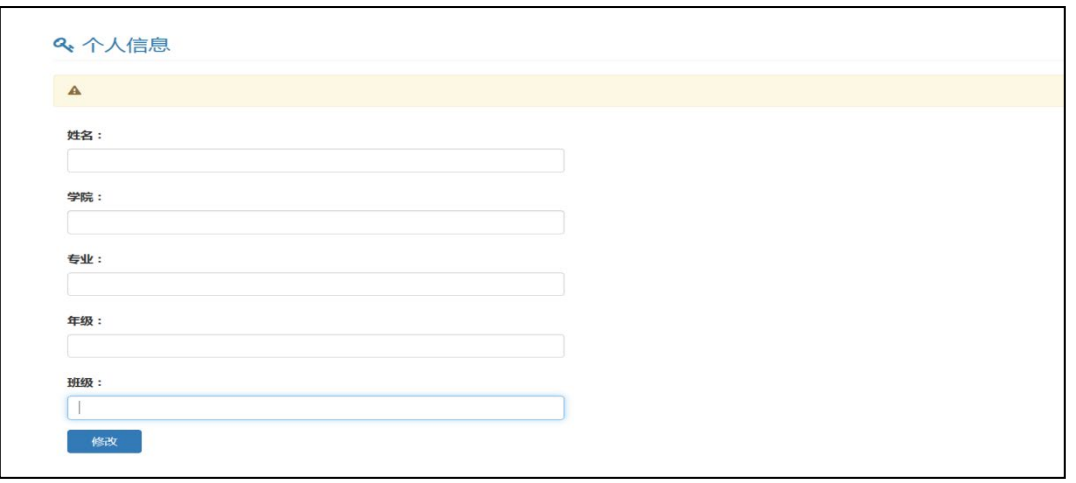

5. 若浏览器未自动弹出"绑定手机","修改默认密码","完 善个人信息"这 3 个步骤,可在界面右上角【设置】中点 击进入。

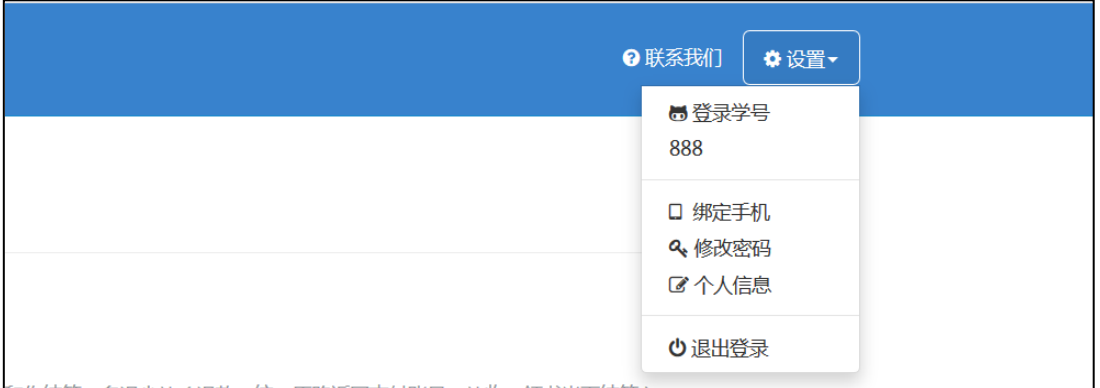

6. 仔细阅读征订说明。

教材征订平台 我的教材<br>巴订教材<br>征订说明

◎ 联系我们 ● 设置▼

## 7. 点击【我的教材】,进行选购。

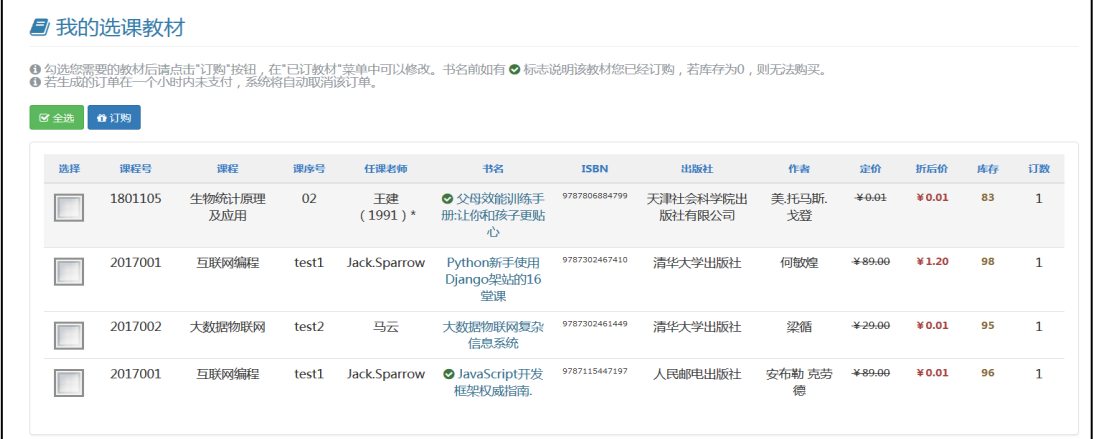

# 8. 生成订单,在收银台中,选择支付平台付款。

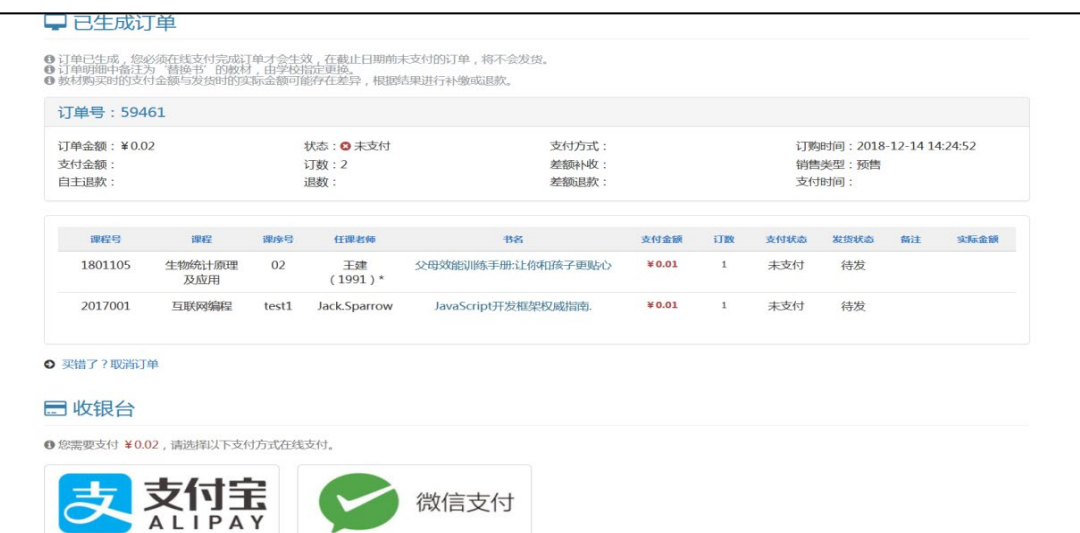

# 9. 支付扫码页面。

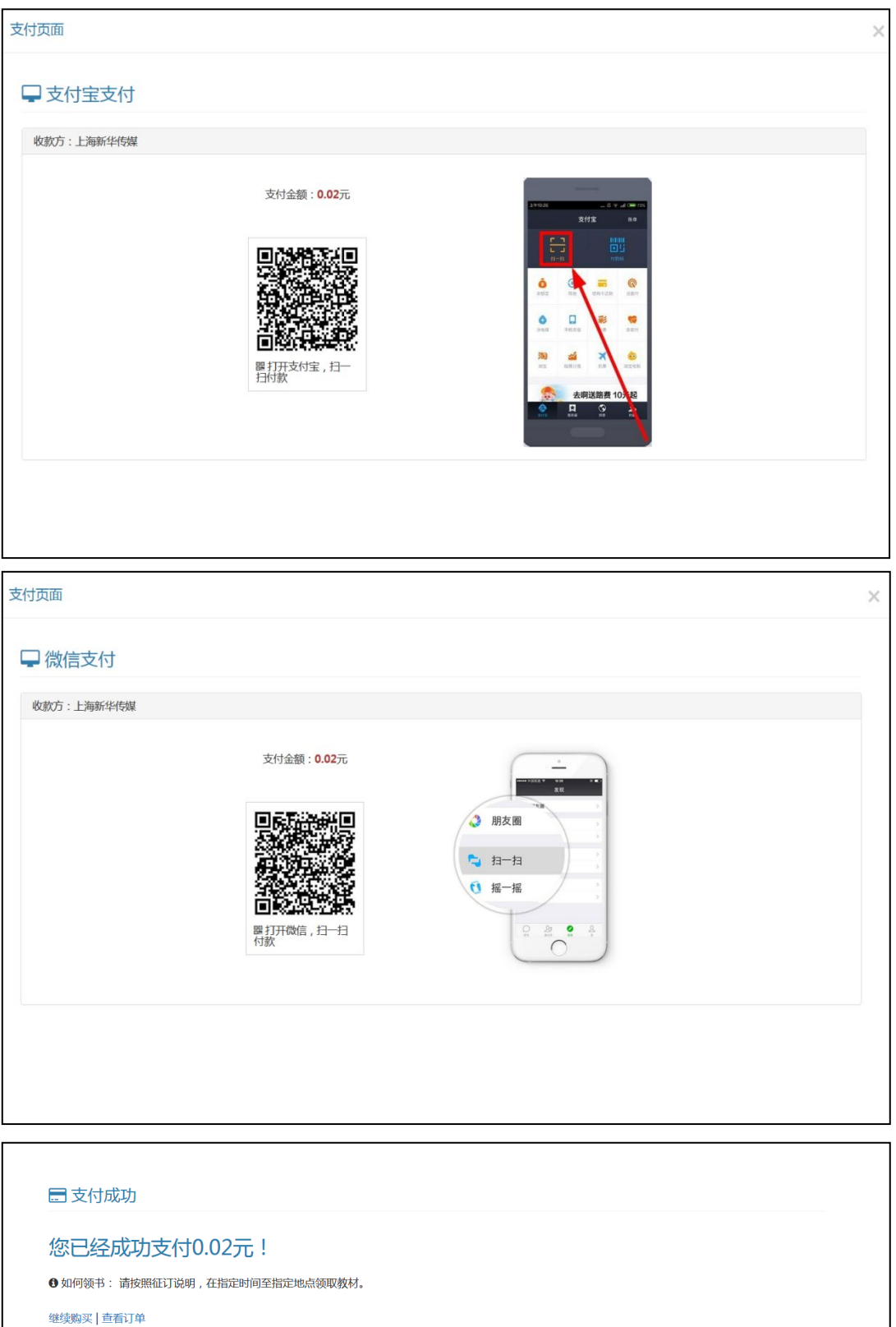

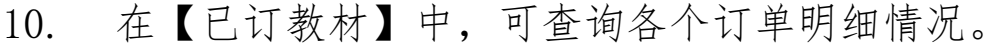

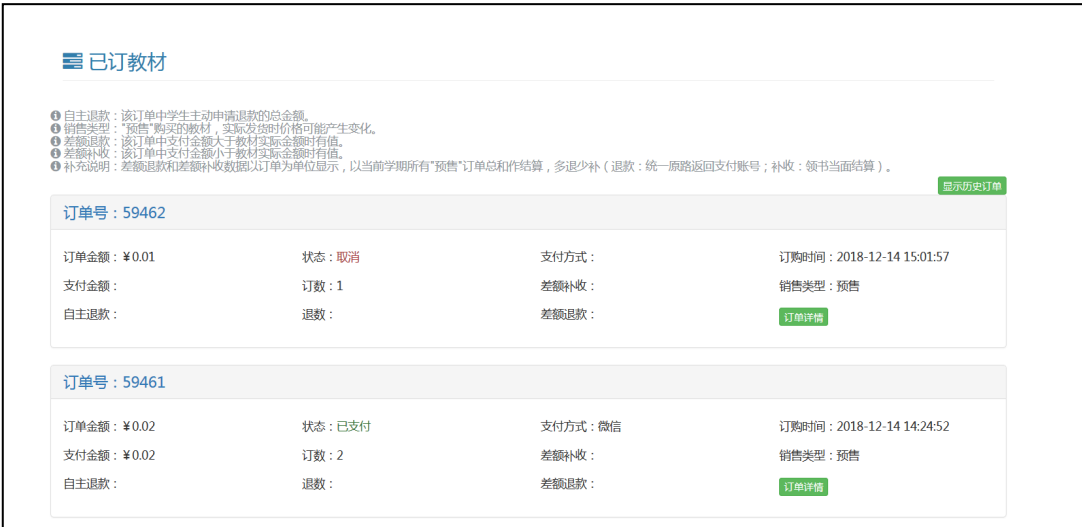

## <span id="page-6-0"></span>二、手机端登录

### 1.登录方式:

(1)手机浏览器输入 http://univ.xinhua.sh.cn 登录, 选择所属学校,认真阅读《订购须知》,使用学号和初始密 码(123456)进行首次登录。

### 《订购须知》

#### 各位同学:

新华传媒教材征订平台是根据与贵校合同约定配套的网络服务内部平台,区别于其他公开销售图书的经营网站。我们根据学校教务部门的教学计 和各个学院班级指定的教材书目,让每位同学体验方便、放心、周到的教材购买、领书等服务内容。教材征订平台在教材征订周期内过程中,尊重每省 同学充分自主地选择是否需要购买教材,然后根据学生订数汇总,报出版社出版印刷你所需要的图书。你的教材购买,以及我们工作的服务,都是建立 在双方诚信基础上的。敬请每位同学在选书过程中,根据自己所需谨慎购买教材,也不要轻意替其他同学购买。

如需退书,请在征订时间(见征订说明)内在平台上申请退货,提过征订时间不接受教材退货。若由于课程调整等非主观原因造成的教材退货。 开学后与教务部门的老师联系解决,详见须知"关于线下退书"。敬请各位同学谅解!

#### 关于线下退书,

(1) 由于教材质量问题(如缺页、错页、白页、倒装) 无条件退、换货。

(2) 由于我们工作失误而产生的错发教材, 一律无条件退、换货。

(3) 由于课程计划变更或授课教师临时换教材的情况下,在学校教务部门老师的同意下,原配发到学生手中的教材,在不影响继续流通的情况下允许 退、换货(教材无书写、徐改、污损等)。

(4) 以上三点同意退货,学生凭购书单据到学校指定的领书点处理。非上述原因不予退、换书。

已阅并继续

 $\sqrt{4\pi}$ 

(2)微信扫码关注新华传媒馆配部公众号,点击菜单【教 材征订】进入,二维码如下:

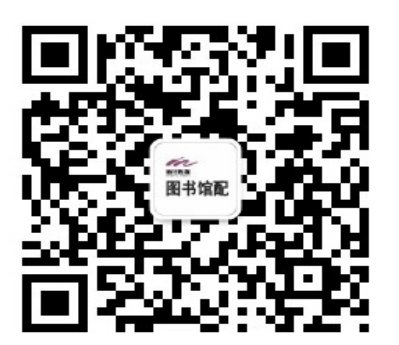

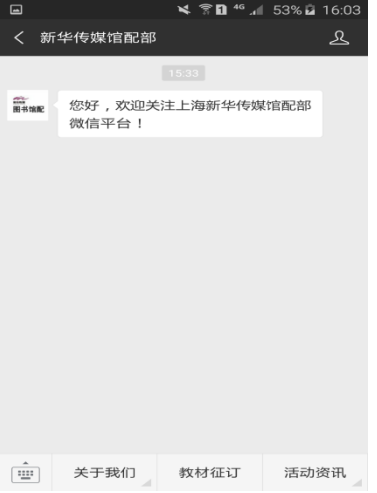

(3)使用微信、支付宝或浏览器扫码登录,二维码如下:

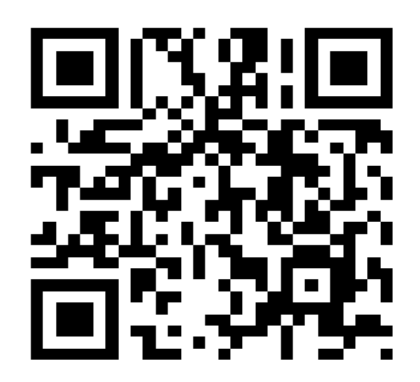

.绑定手机。

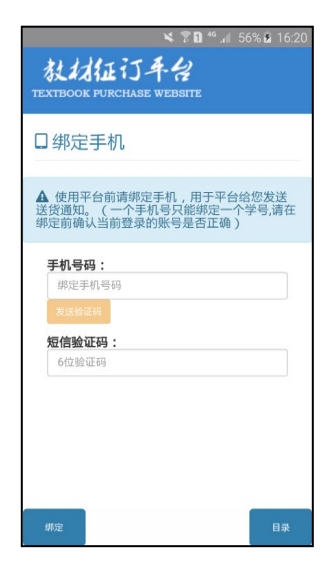

.修改默认密码。

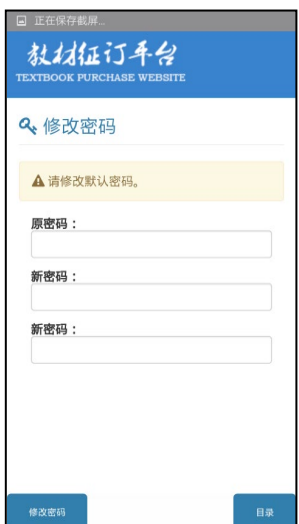

4.完善个人信息。

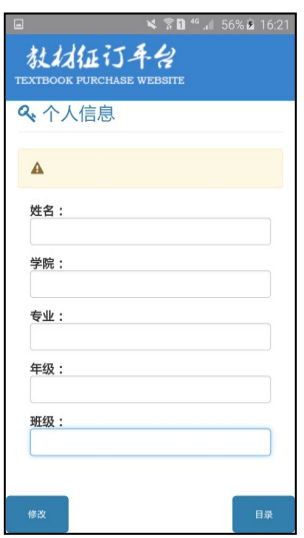

5. 若浏览器未自动弹出"绑定手机","修改默认密码","完 善个人信息"这3个步骤,可在界面右下角【目录】中点击 进入。

- 6.仔细阅读征订说明。
- 7.点击【我的教材】,进行选购。

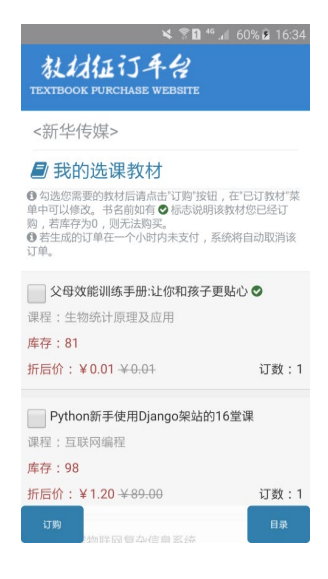

.生成订单,在收银台中,选择支付平台付款。

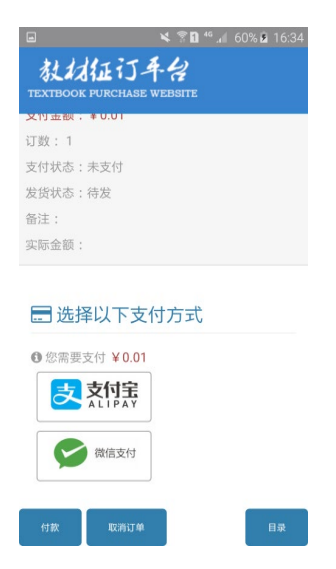

.在【已订教材】中,可查询各个订单明细情况。

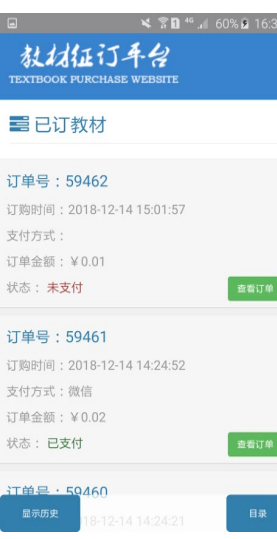